### **Printing Guide Deutsche Bahn (DB) – The national railway company of Germany**

#### **What is a Print at Station ticket?**

• A Print at Station DB Bahn Tix. is an electronic ticket which you must retrieve from a self-service ticket machine at a railway station prior to boarding your train. Electronic ticket retrieval is available from the day you make your booking, up until the train's scheduled departure time.

#### **Step 1 - How to get your Print at Station ticket?**

• You can retrieve your Print at Station ticket with your 6-9 digit DB Bahn Tix. reference number which you have to enter in the self-service ticket machine at a major German train station. The DB Bahn Tix. reference number can be found on the Rail Europe booking confirmation page, as well as in the booking confirmation email sent to you. Please note: this is a different number than the Rail Europe booking number. Tickets can only be retrieved at a DB self-service ticket machine. Tickets cannot be retrieved at the ticket counter, or at train stations outside of Germany. If you should encounter any issue in trying to retrieve your train ticket using the ticket machine, you will need to visit the DB Reisezentrum (DB Travel Center) found at larger main stations throughout Germany. If you booked seat reservations, be sure you have collected both your seat reservation(s) and train ticket(s). Train ticket(s) are printed after the seat reservation(s). It is important you retrieve all documents. Arrive at the train station atleast 30minutes priorto your departure time to allow enough time to print your tickets and board your train.

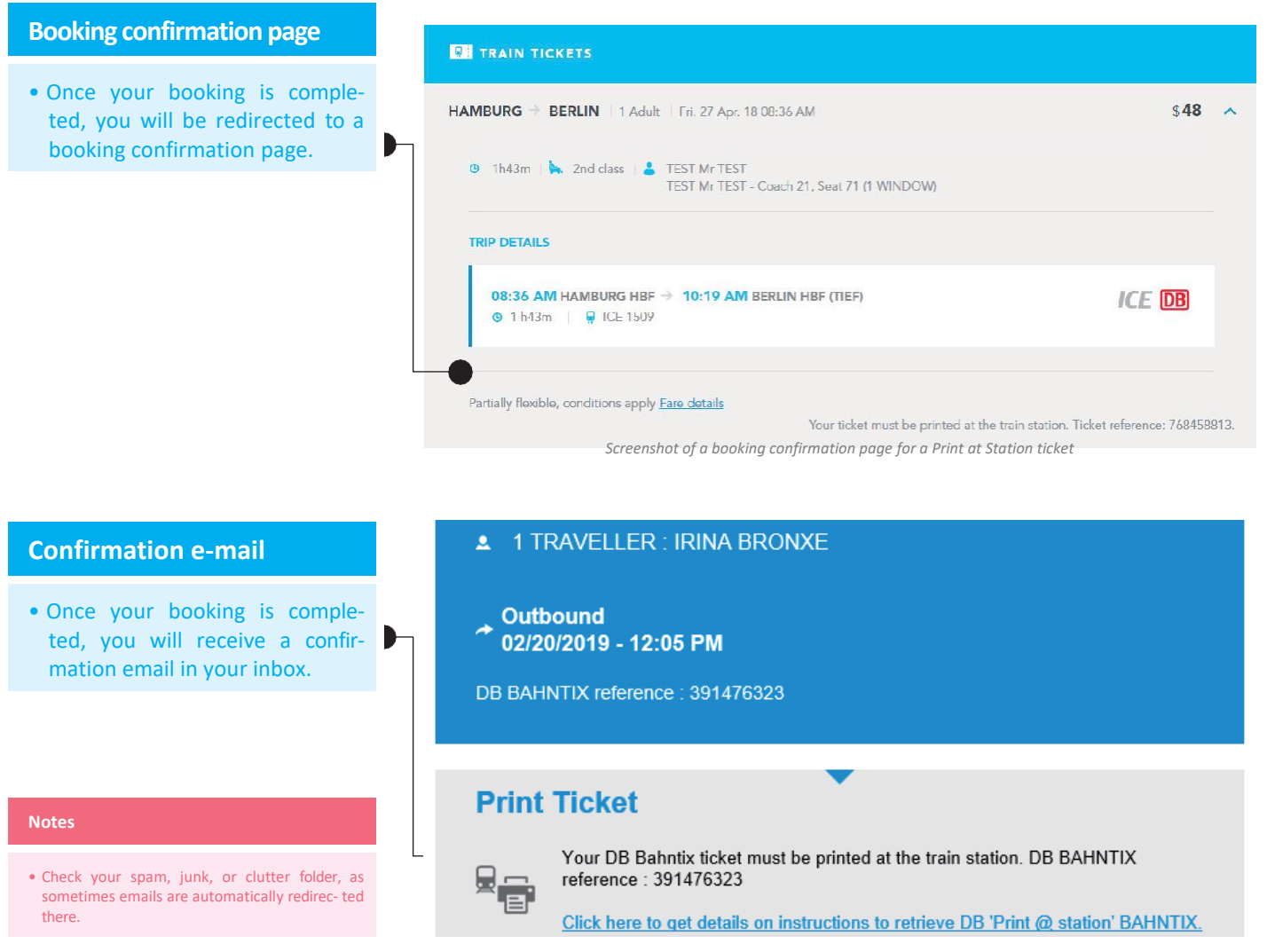

*Screenshot of a confirmation email with the DB Bahn Tix. reference number of your Print at Station ticket.*

#### **Approach the DB self-service ticket machine and follow these simple steps on the screen:**

Multilingual ticket machines with touchscreens are fast and easy to use. They are at your service 24 hours a day, 365 days a year, and they cover almost the entire range of DB's tickets for local and long‐distance transport.

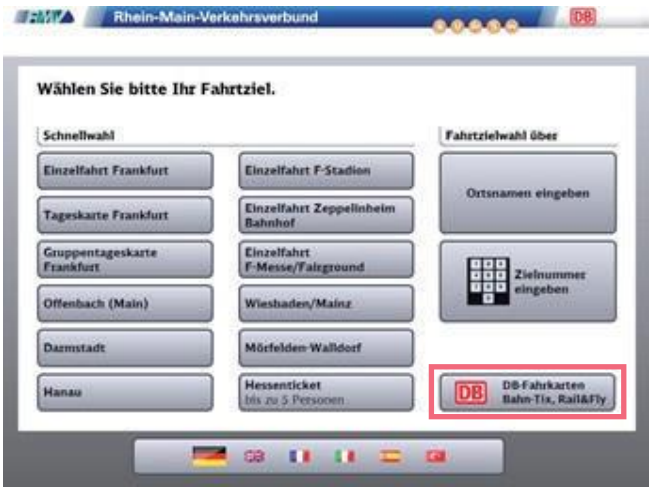

**1.** For English, click on the UK flag located on the bottom of the screen. If retrieving from a kiosk at a Regional‐Station (S‐Bahn), please click on the «DB» button.

2. If retrieving from a kiosk issuing mainly longdistance tickets, or after selecting «DB» from a regional kiosk, select «All Offers» to get to the correct prompts to retrieve your ticket.

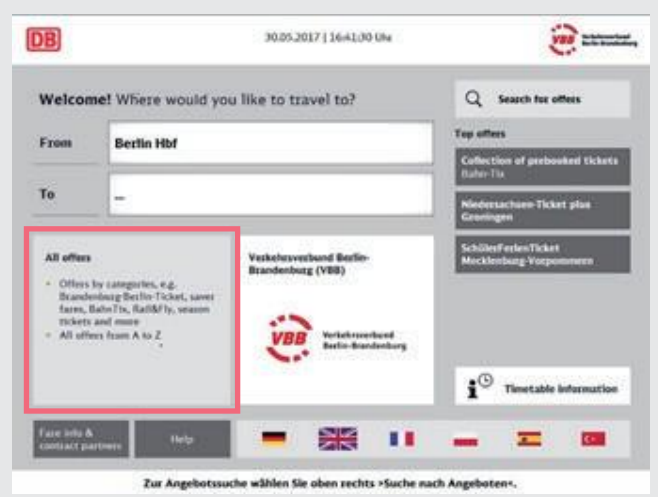

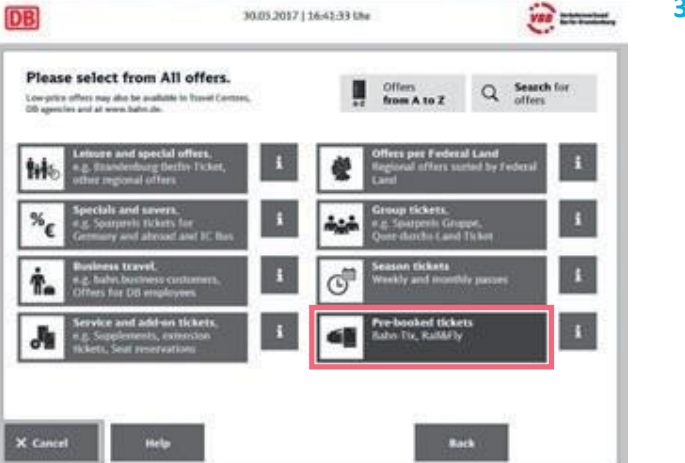

**3.** On the «Please select from All offers» page, select «Pre‐booked tickets – Bahn Tix.»

**4.** On the «Please select an offer» page, select «Collection of prebooked tickets – Bahn Tix.»

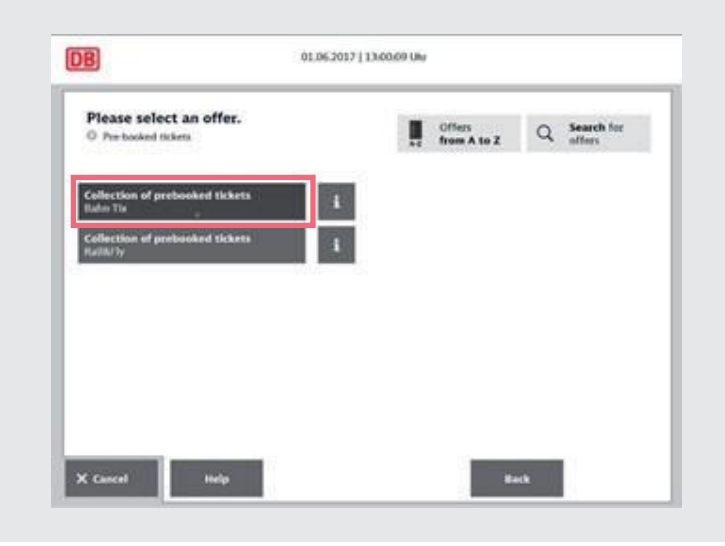

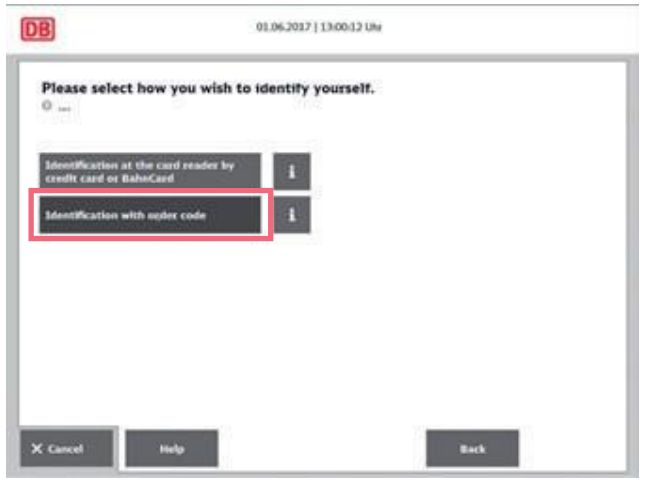

**5.** On the «Please select how you wish to identify yourself» screen, select «Identification with order code.»

**6.** Enter the 6-9 digital DB Bahn Tix. reference number unique to your trip. The ticket reference number is in the email confirmation you receive from Rail Europe. If you've registered on the Rail Europe website, you can find your DB Bahn Tix. reference number on the My Account page under your Itinerary.

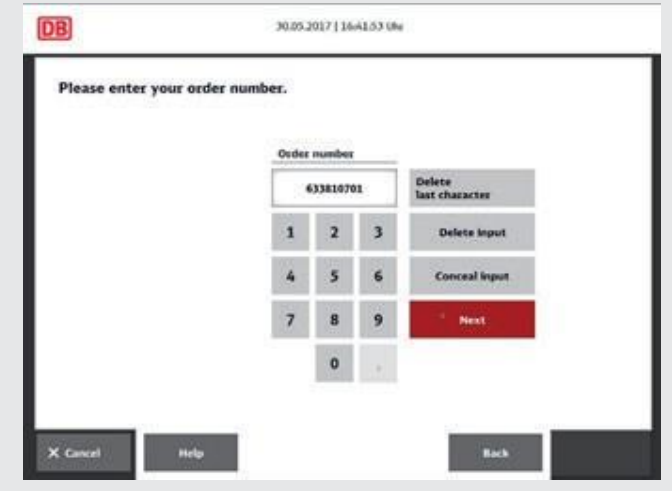

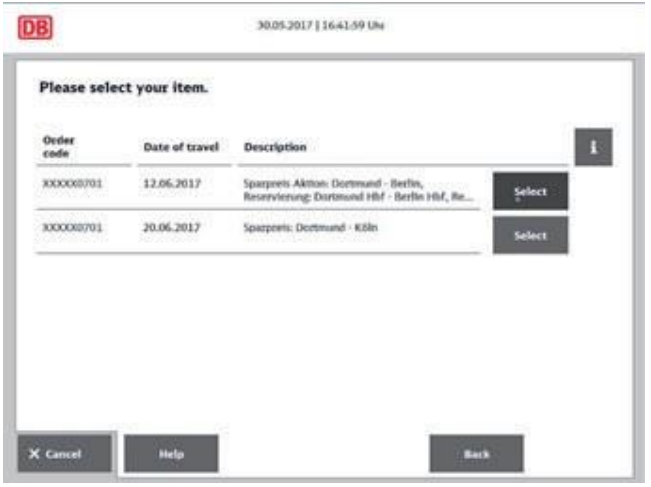

- **8.** Select «Print Now» and retrieve your documents.
- **DB** 30.05.2017 | 16:42:04 UM Please confirm your selection by touching >Print nows. 33 Order number XXXXX0701 Verbindung: Berlin HM - Dortmund HM, 13.06.17, 17:34 Verbindung: Dortmund Hbf - Berlin Hbf, 12.06.17, 08:48 SPARPREIS AKTION 04, Klasse: 2, Em. ......., Dortmand HM - Berlin HM, PK: A / A servierung, Klasse: 2, Anzahl Personen: 1, Dortmund Hilf - Derlin Hilf, Sitzplatz, InterCityCopressB45,<br>ofiziumwagenWagen-Nr 24, Nichtzuscher, Plätze: 1 Ferster51, Nichtzucher  $\times$  Cancel  $_{\rm had}$

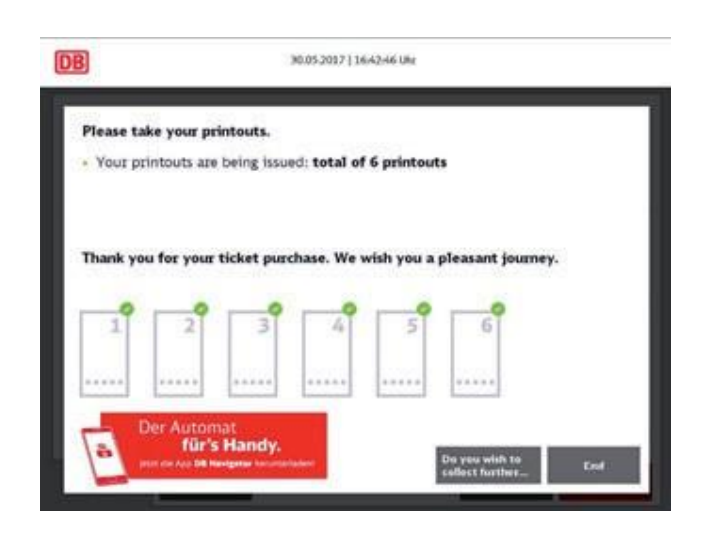

**9.** If you purchased seat reservations, be sure you have collected both your train tickets and seat reservations (ticket is printed after the reservation). **NOTE: it takes about 10 seconds between the different print jobs. A green check mark will appear once the ticket or reservation has been printed.** The number of printed documents will display on this screen. Please be sure to count and check that you have printed all documents before walking awayfrom machine.

**7.** Select the ticket(s) you would like to print.

#### **The printed DB train ticket looks like this:**

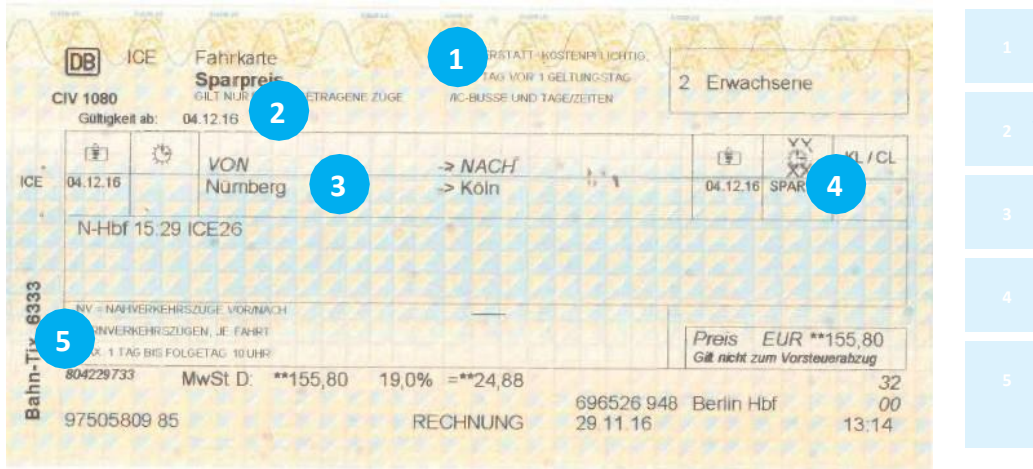

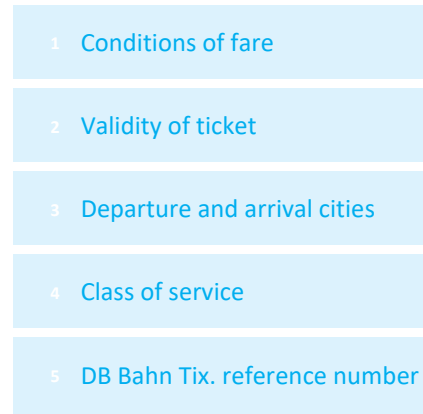

#### **The printed DB reservation looks like this:**

Reservation voucher is not valid for travel without train ticket or valid rail pass.

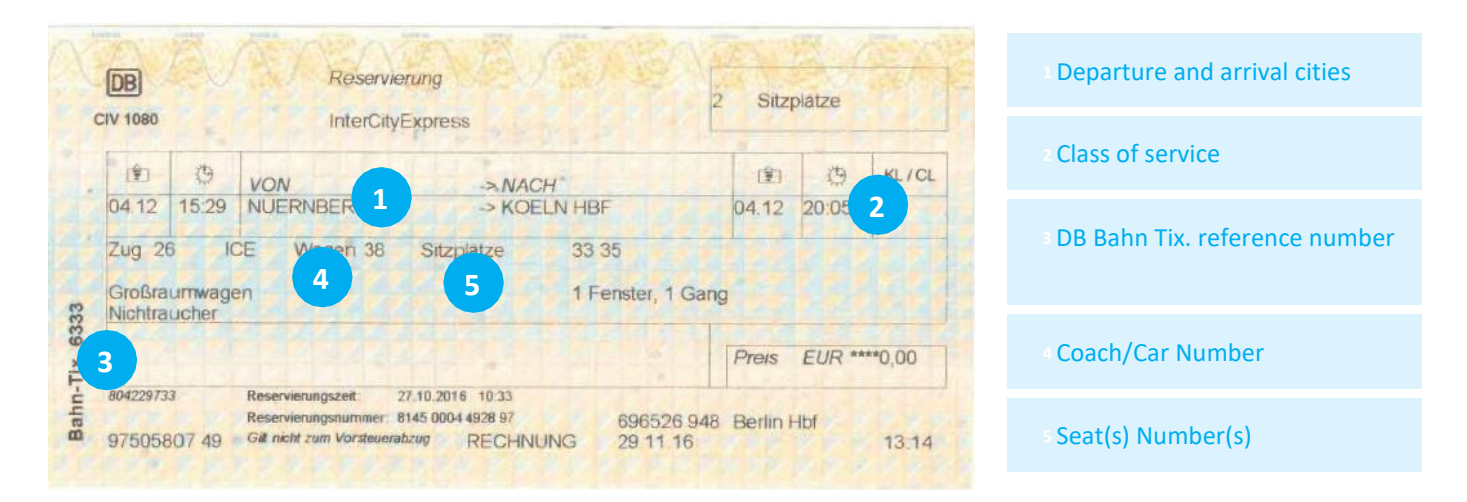

### **We wish you a pleasant journey!**